# KIT Recarga Epson Stylus Pro 7700/7890/9700/9890 700ml

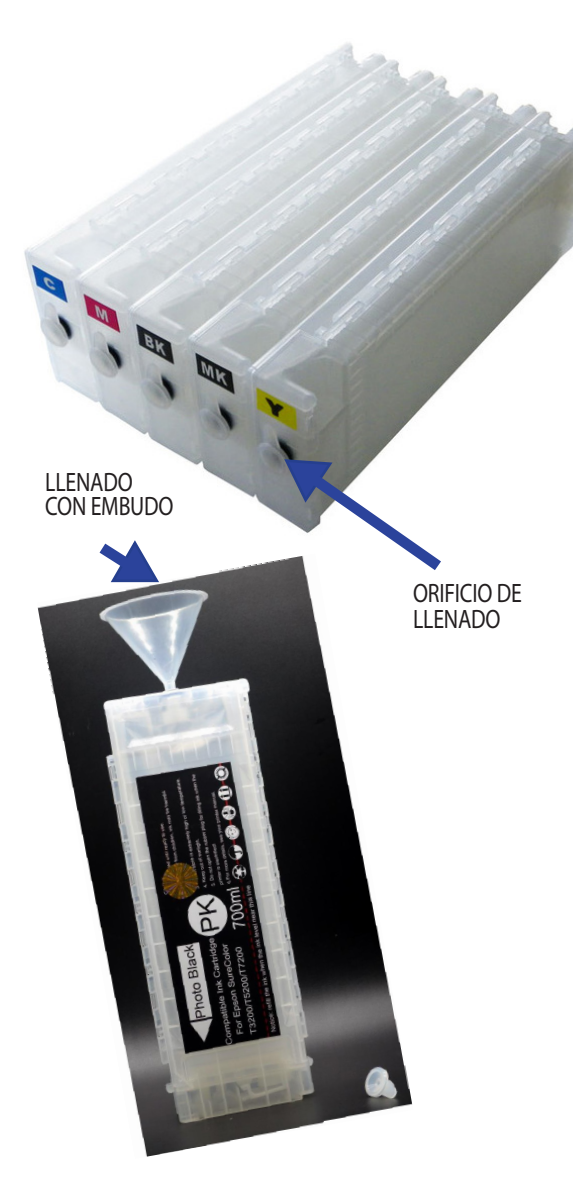

CHIPS RESETEABLES (ANTES DEL 15% DE USO)

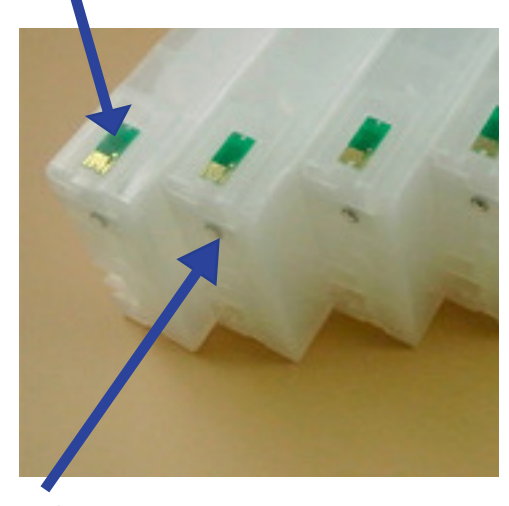

VÁLVULA DE SALIDA O PURGA

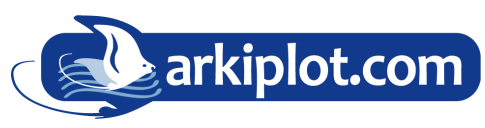

Nuestros kits de cartuchos de tinta recargable son fáciles de rellenar, simplemente siga estos sencillos pasos:

1) Disponga de embudos y cartuchos recargables y los botes de tinta, sobre una superficie cómoda y protegida de derrames accidentales.

2) Recargue la tinta ayudándose del embudo procurando coger la menor cantidad de aire. A partir de la primera recarga, cada embudo se empleará para recargar el mismo color siempre, en caso contrario lávelo.

3) Los cartuchos recargables vienen con 1 tapón de color que sella el orificio de llenado, RETIRE EL TAPÓN DE LLENADO. Evite tocar el chip con los dedos mientras manipula el cartucho.

4) Introducimos la tinta por el ORIFICIO DE LLENADO intentando introducir la menor cantidad de aire en el cartucho. Cada cartucho tiene una capacidad de 700ml, rellene al menos dos terceras partes, no es conveniente ni rellenar al límite, para evitar derrames, ni rellenar poco, ya que el exceso de aire en la cámara oxida con mayor rapidez la tinta en contacto con la bolsa de aire, originando mayor número de limpiezas de cabezales. En el cartucho photo black y en el matte black se coloca la misma tinta de color negro si es que no tenemos una tinta específica PHOTO BLACK.

#### 5) Tapamos SOLO EL ORIFICIO DE LLENADO.

6) Una vez llenos los cartuchos de tinta, extraer el aire del conducto con la jeringuilla con la aguja plana por la válvula de salida (purga) hasta que salga tinta por la jeringuilla. Limpiamos las posibles manchas que se hayan podido producir en el cartucho con un trapo o algo que no desprenda polvo y listo para colocar en la impresora. Repita estos pasos con todos los cartuchos.

#### CARGA DE TINTAS EN LA IMPRESORA

Poner la impresora en marcha y cuando pida cartuchos se le colocan los rellenables. La impresora procederá a hacer una carga inicial que puede durar unos cuantos minutos. Cuando instale cartuchos rellenables alternandolos con cartuchos presurizados puede que tarde algo más en drenar la tinta hasta el cabezal y requerir mayor número de limpiezas.

Cuando termine la carga inicial imprima un test de inyectores (ver manual plotter) para ver si todos los canales están imprimiendo.

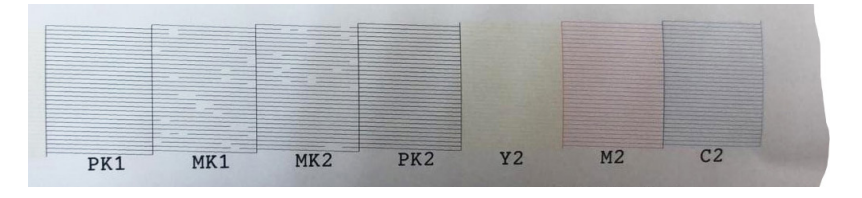

De no ser así, ejecute un CICLO DE LIMPIEZA ((ver manual plotter) e imprima algún patrón de color CMYK. Con un par de ciclos de limpieza simultaneados con test de inyectores deberían bastar para que la impresora empiece a imprimir correctamente.

Si los cartuchos son sin bolsa, puede que también necesites dejar que el cartucho se asiente en la impresora hasta que se disuelvan las burbujas de aire en la tinta.

MAQUINARIA DE OFICINA, IMPRENTA DIGITAL Y ARTES GRÁFICAS PLOTTER - PANTALLAS - ENCUADERNADORAS - PLASTIFICADORAS - LAMINADORAS CIZALLAS Y GUILLOTINAS - CORTADORAS - GRAPADORAS - ALZADORAS PLEGADORAS - TALADRADORAS - TERMOIMPRESORAS

ARKIPLOT SL 30400 Caravaca de la Cruz (Murcia)  $\begin{array}{cc} \text{Ans} \end{array}$  (+34) 968 722 350  $\quad \quad \boxed{\times}$  arkiplot@arkiplot.com

# KIT Recarga Epson Stylus Pro 7700/7890/9700/9890 700ml

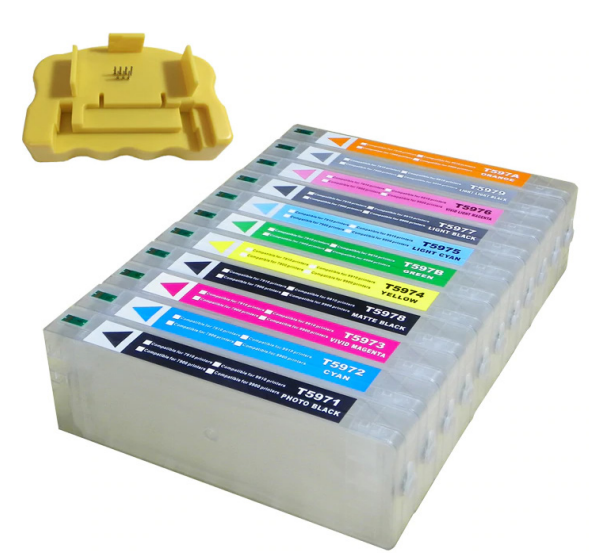

### RESETEO DE CHIPS

Es imprescindible recordar que tanto los cartuchos como el tanque de mantenimiento hay que resetearlos antes de que lleguen al 15 % de VIDA. tal como indica en el mismo, de lo contrario el chip se "muere" y ya no se podría resetearse más (habria que proceder a su reemplazo).

Cada chip tiene una numeración y es especificio para cada canal de tinta, si los extrae no se confunda al volver a colocar en su cartucho para que el plotter los reconozca de nuevo.

 El número de producto es sumamente pequeño, si lo necesita, ayúdese de una lupa para su localización.

### EXTRACCIÓN DEL CHIP AGOTADO SOLO EN CASO DE REQUERIR SUSTITUCIÓN

Refillable Ink Cartridge+Resetter

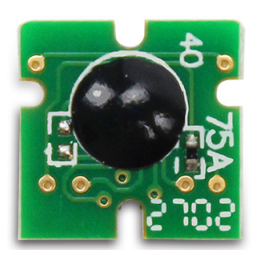

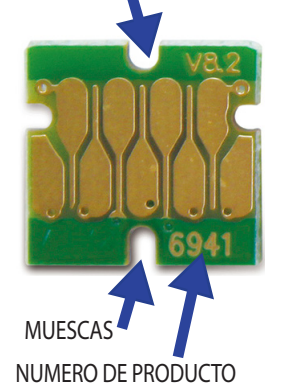

Para la extracción del chip viejo (EN CASO DE HABERNOS PASADO CON EL RESETEO O POR MAL FUNCIONAMIENTO) es necesario una herramienta tipo cutter o pinzas para extraerlo haciendo palanca.

Cada chip tiene una muesca superior y otra inferior donde encajarán las patillas de plástico que tienen el cartucho para la sujeción del chip. Tenga cuidado de no forzar dichas patillas. El encaje es manual y no requiere de adhesivos. Intente manipular los chips con las manos secas y descargadas de electricidad estática (puede tocar algo de metal previamente para descargarse de electricidad estática).

Si el chip no se fija correctamente, se puede usar con mucho cuidado un poco de pegamento por la parte posterior del chip (nunca sobre el mismo chip) para que se quede bien adherido al cartucho.

Una vez colocados los chips, y reconocidos por el plotter ya podrá trabajar con ellos.

### Configuración de tintas según uso

Las impresoras de gran formato Epson permiten ser utilizadas para varios fines, utilizando diferentes tintas para cada uso: sublimación, fotolitos, transfer textil sobre algodón, impresión convencional…

Una vez configurada con tintas para un tipo de impresión no es recomendable el cambio a otro tipo de tintas: pueden darse problemas en los inyectores y el proceso de purga de la tinta es muy laborioso.

IMPORTANTE: no utilizar en ningún momento sistemas de tinta diferentes al elegido (o Sublimación, o pigmento). Una vez cargado el sistema inicial, utilizar otro tipo de cartuchos originará roturas irreversibles.

NO ACTUALICE EL FIRMWARE DE LA MÁQUINA, de lo contrario, puede que dejen de funcionar los cartuchos .

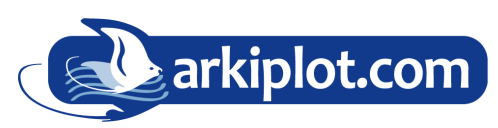

### MAQUINARIA DE OFICINA, IMPRENTA DIGITAL Y ARTES GRÁFICAS

PLOTTER - PANTALLAS - ENCUADERNADORAS - PLASTIFICADORAS - LAMINADORAS CIZALLAS Y GUILLOTINAS - CORTADORAS - GRAPADORAS - ALZADORAS PLEGADORAS - TALADRADORAS - TERMOIMPRESORAS

ARKIPLOT SL 30400 Caravaca de la Cruz (Murcia)  $\begin{array}{cc} \text{Ans} \ ( +34) \ 968 \ 722 \ 350 \end{array}$  arkiplot@arkiplot.com

# PROBLEMAS CON LOS CARTUCHOS RECARGABLES

### Los cartuchos son reconocidos por la impresora pero no imprime algún color

Motivo A: El cartucho está lleno pero no imprime. El recorrido de la tinta en un plotter es largo y la tinta avanza sin presión (con la presión atmosférica) por ello se requiere el bombeo de tinta hasta el cabezal. Solución: Ejecutar limpieza de cabezales y alguna impresión hasta que la tinta llegue al cabezal e imprima.

Motivo B: El cartucho está vacío pero la impresora no lo indica. Solución: Rellenar el cartucho correspondiente.

Motivo C: La válvula del cartucho está obstruida.

Solución: Purgar el cartucho. Introducir la jeringa sin aguja por el orificio de la valvula de salida y extraer un poco de tinta, volviendo a introducirla por el orificio de recarga normal. Ejecutar una limpieza de cabezales y alguna impresión.

Motivo D: La tinta se ha secado tras mucho tiempo sin usarse. Solución: Realizar limpieza de inyectores con otro juego de cartuchos recargables lleno de líquido de limpieza. Realizar limpiezas de cabezales e impresiones hasta limpiar el inyector.

### Uno o varios cartuchos no son reconocidos por la impresora

Motivo A: El chip del cartucho o los contactos de la impresora están sucios. Solución: Limpiar el chip con un trapo limpio ligeramente humedecido con alcohol.

Motivo B: La impresora no reconoce el cambio de varios cartuchos a la vez. Solución: Cambiar los cartuchos de uno en uno, colocando el siguiente sólo cuando la máquina reconozca el anterior.

Motivo C: Chip del cartucho roto. Solución: Cambiar el chip.

Motivo D: Contactos de la impresora están dañados. Solución: Contactar con el servicio técnico.

### La impresora no reconoce ningún cartucho

Motivo A: Modelo de cartucho incorrecto. Solución: Verifique que el cartucho se corresponde con la impresora.

Motivo B: Hemos actualizado el firmware o software de la impresora.

Solución: El último software de su impresora puede hacer incompatibles los cartuchos rellenables. Dependiendo del modelo de impresora, podría tener solución o no. Consulte servicio técnico.

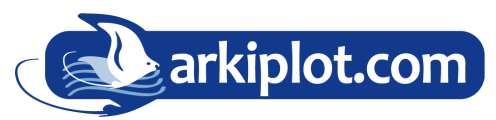

### MAQUINARIA DE OFICINA, IMPRENTA DIGITAL Y ARTES GRÁFICAS

PLOTTER - PANTALLAS - ENCUADERNADORAS - PLASTIFICADORAS - LAMINADORAS CIZALLAS Y GUILLOTINAS - CORTADORAS - GRAPADORAS - ALZADORAS PLEGADORAS - TALADRADORAS - TERMOIMPRESORAS

ARKIPLOT SL 30400 Caravaca de la Cruz (Murcia)  $\begin{array}{cc} \text{Ans} \end{array}$  (+34) 968 722 350  $\quad \boxed{\times}$  arkiplot@arkiplot.com

## Configuración del driver de la impresora Epson Stylus Pro 7700/9700 para usar el perfil de corrección ICM para sublimación

#### Vaya a INICIO --- CONFIGURACIÓN --- Impresoras y faxes.

Click derecho en su impresora Epson Stylus Pro 7700/9700 y escoja Preferencias de impresión

Paso 1: El tipo de papel que debe seleccionar para la impresión en sublimación debe ser el tipo de Papel normal.

Paso 2: Si la impresión será en color la opcion de Color/Foto ByN debe estar activada, si la impresión es es blanco y negro entonces deberá estar en Negro.

Paso 3: En resolución, debe seleccionar opciones de calidad en el menu desplegable y le aparecerá la siguiente ventana, que debe tener como sale en esta foto a continuación.

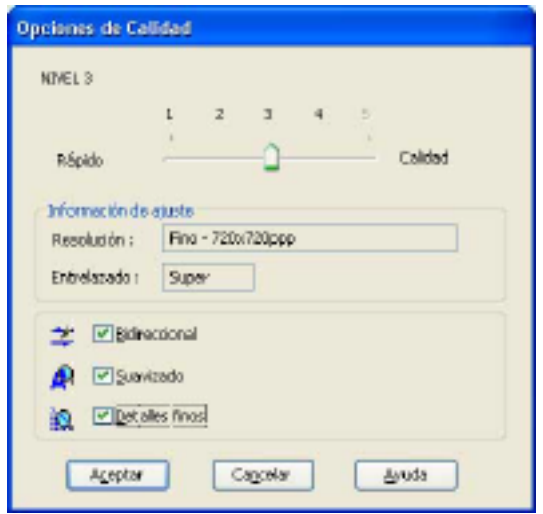

En la siguiente ventana. Siga los numeros seleccionando cada opción como se muestra. Piense que el tamaño a definir para el papel es distinto independiente de cada trabajo. Puede determinar el ancho del papel como 61 cm (para la 7700) o 111,8 cm (para la 9700), ya que el rollo sera siempre de este tamaño, y el largo de la pagina según el tamaño del trabajo a imprimir.

Cuando pulse en el numero 8 se abrirá la siguiente ventana.

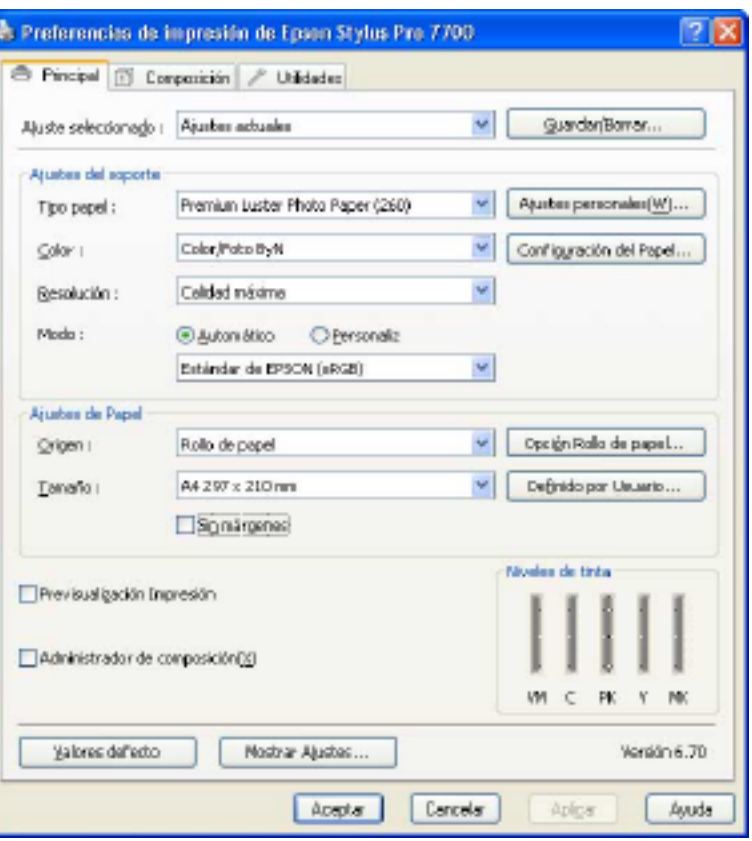

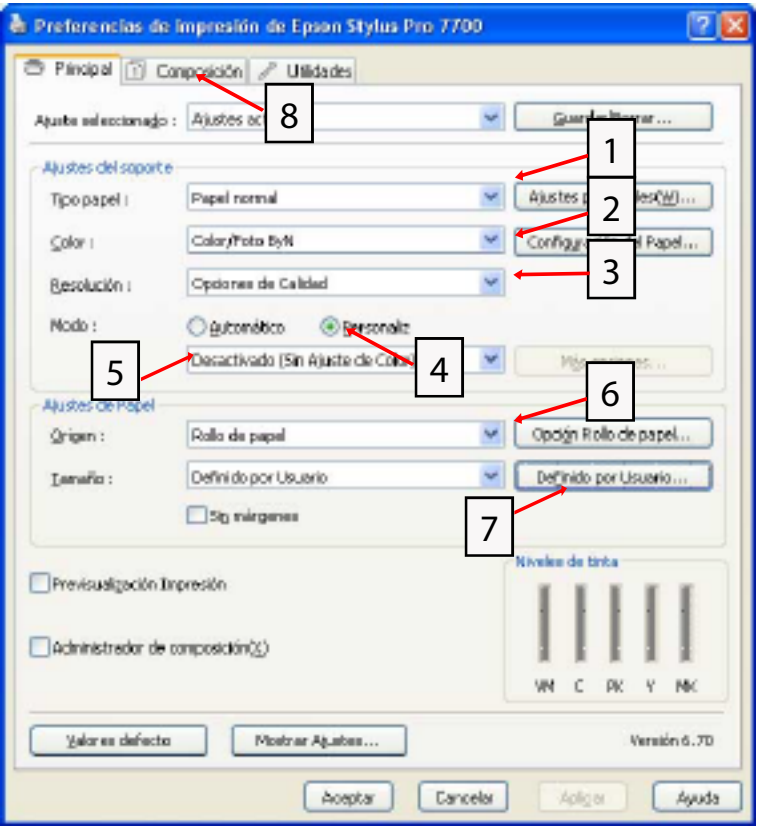

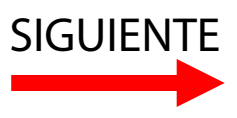

# Configuración del driver de la impresora Epson Stylus Pro 7700/9700 para usar el perfil de corrección ICM para sublimación

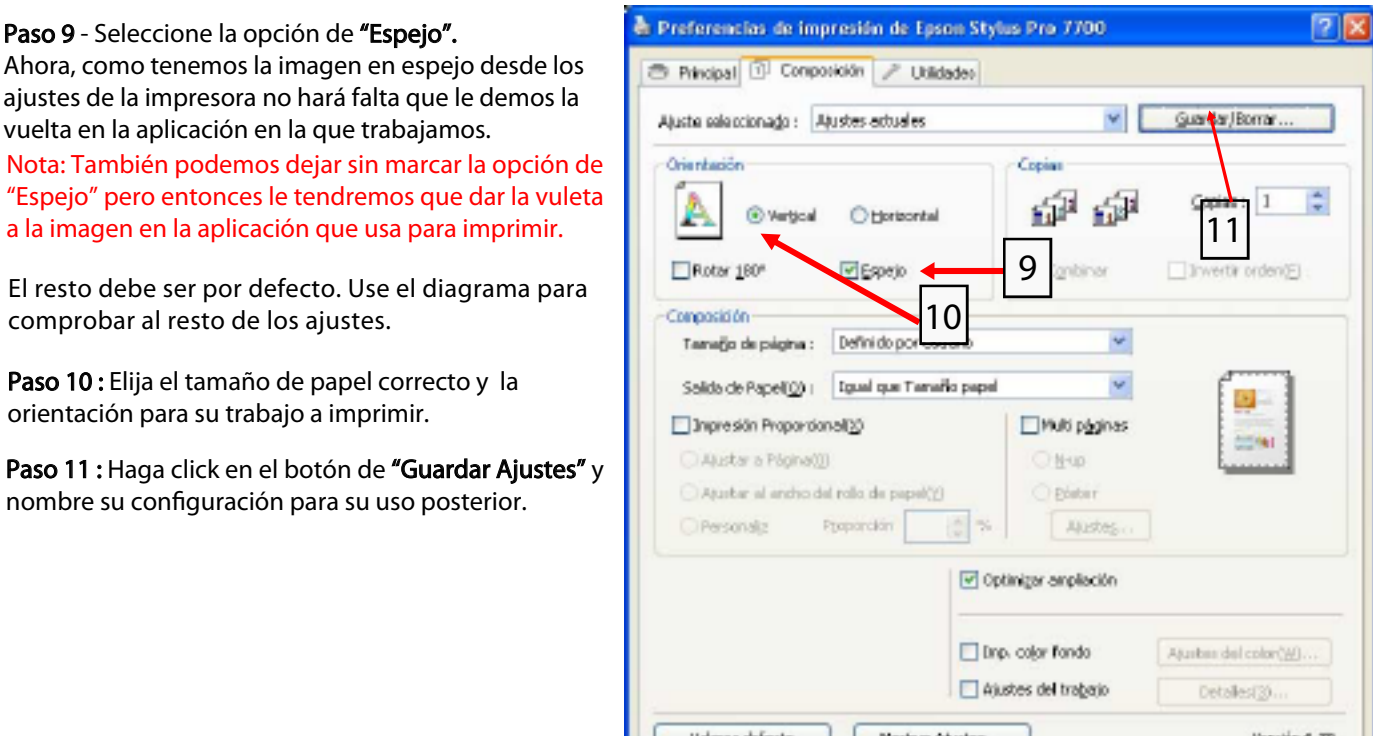

Nota: Esto no assegura de guardar la información de su configuración de papel, así que deberá seleccionar el tamaño de papel que está usando cada vez.

Fíjese en los ajustes de esta ventana, verá todas las opciones que se han activado o desactivado al seleccionarlas. Deben estar igual que en el gráfico.

Paso

Haga click en Guardar y su configuración de impresión estará configurado correctamente.

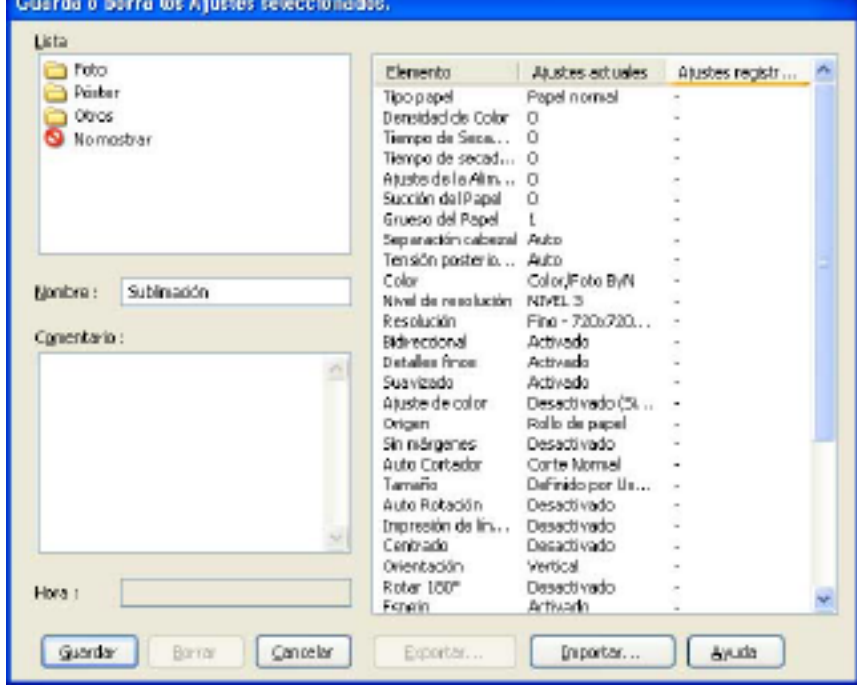

Caroelar

Aclicar

Ajuda

Aceptar

4

# Imprimiendo con la impresora Epson Stylus Pro 7700/9700 usando el perfil de corrección ICM para sublimación en Photoshop

#### Photoshop

Imprimir con el driver de EPSON no requiere un volteado manual de las imagenes en Photoshop. Pero de todas formas usted puede no reflejar la imagen en los ajustes de impresión y hacerlo directamente desde Photoshop. Esto es logrado en A. clicando en IMAGEN y luego B. clicando en ROTAR LIENZO y luego VOLTEAR LIENZO HORIZONTAL.

En Photoshop haga click en ARCHIVO --- IMPRIMIR.

Paso C: seleccione su la Epson 7700/9700 Paso D: haga click en AJUSTAR PÁGINA Paso E: seleccione la configuración que anteriormente ha creado, "Sublimación".

#### Haga click en ACEPTAR-ACEPTAR

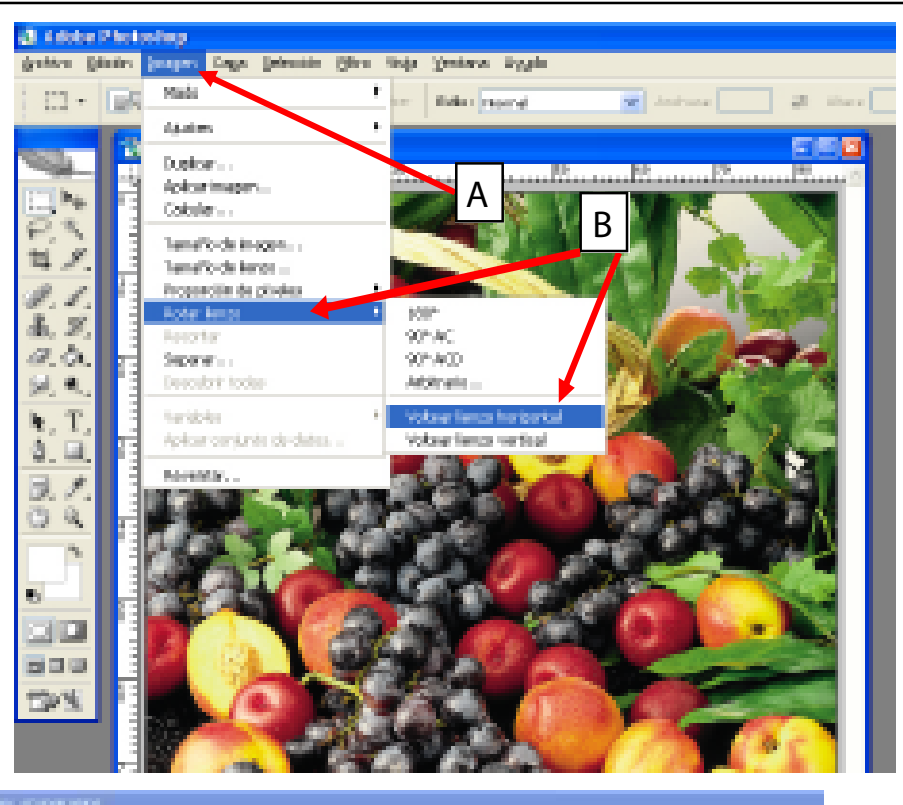

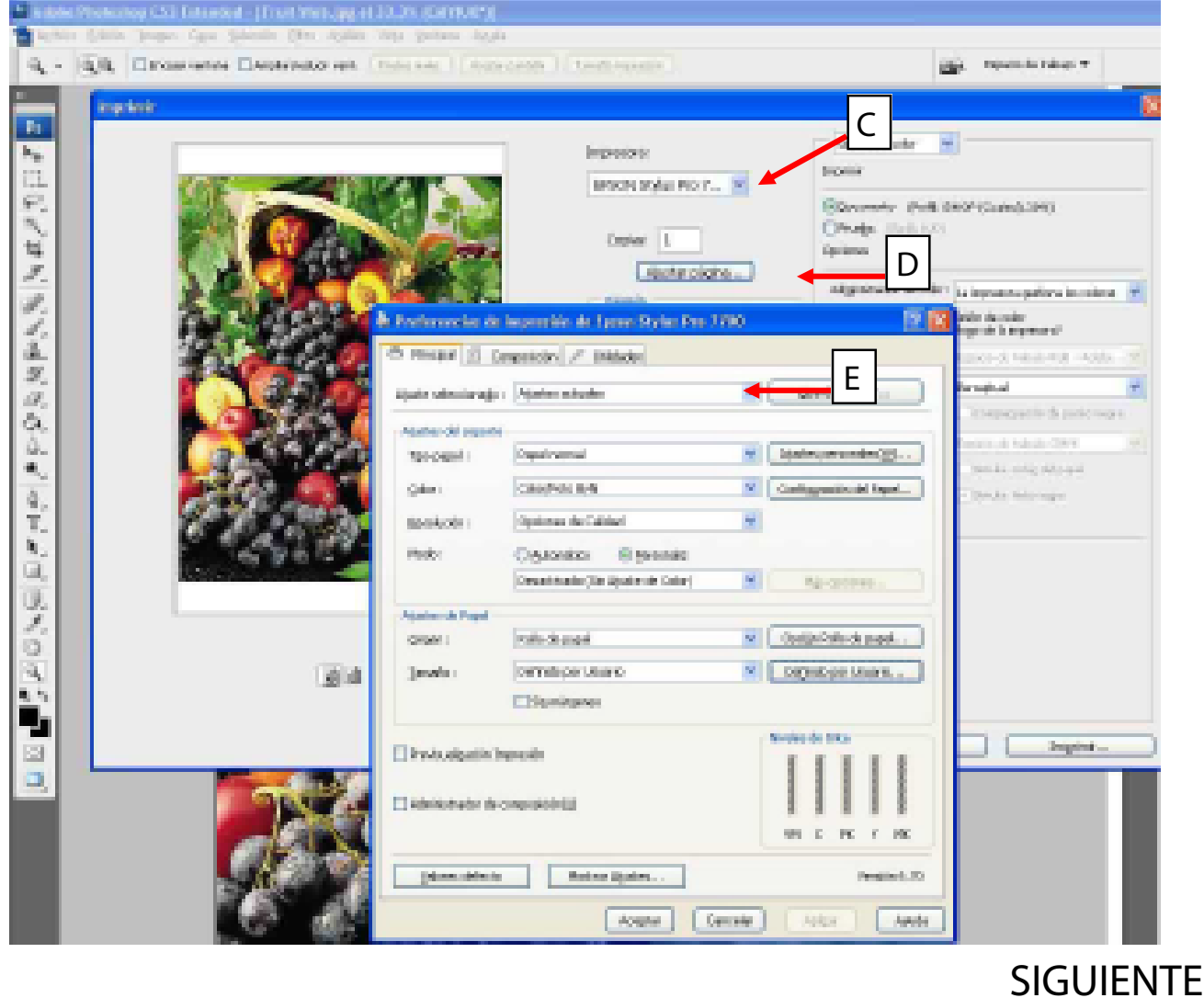

#### Continuación Photoshop

Paso G: Seleccione en MANEJO DE COLOR la opción de " Dejar que photoshop determine los colores". Paso H: Seleccione el perfil correcto en el cuadro de dialogo desplegable de abajo, en este caso es "7700-9700\_ SubliM\_Sportline\_720x720super\_papelNormal\_RGB.icm"

Asegurese que el intento de interpretación está en "Perceptual".

Haga click en IMPRIMIR.

El cuadro de dialogo de impresión aparecerá y si ha seleccionado correctamente las opciones anteriores la Impresora EPSON 7700/9700 estará aún seleccionada y configurada así que solo tendrá que pulsar IMPRIMIR. Photoshop retendrá esta configuración con todos los fututos trabajos durante la misma sesión.

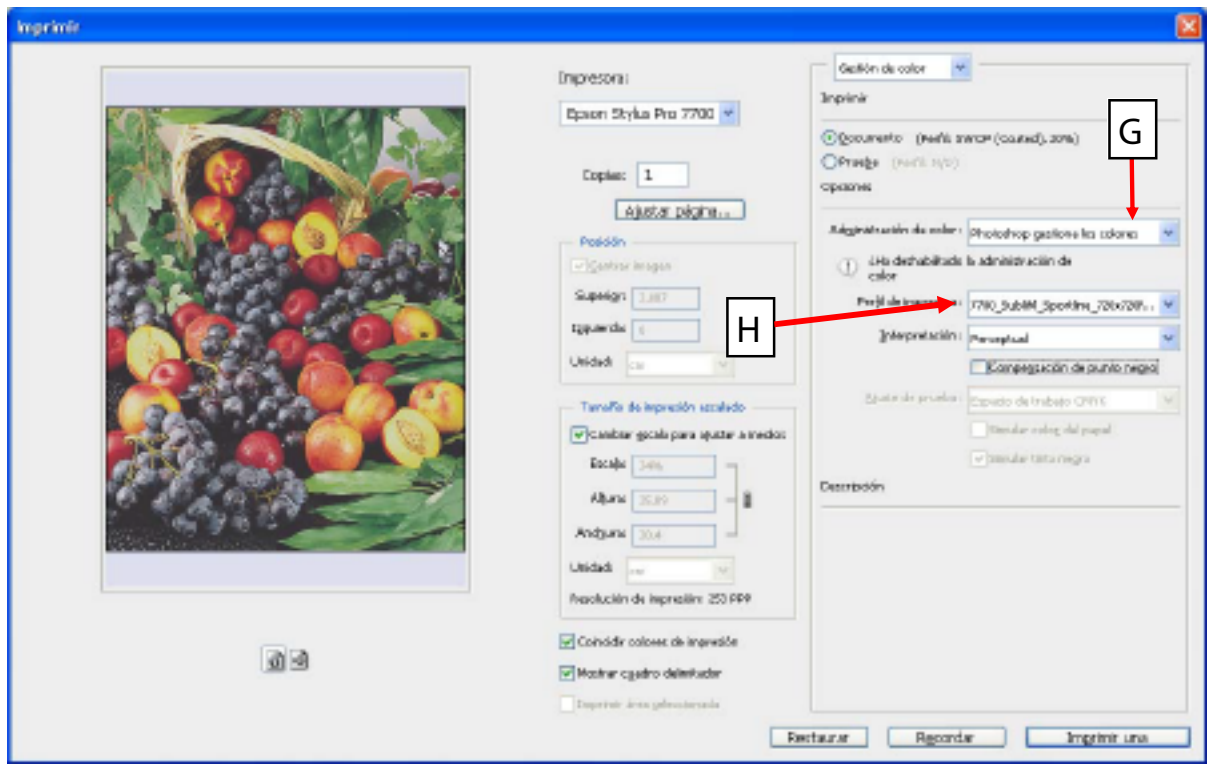

Nota 1: Si no ve las opciones que se muestran entonces debajo del botón AJUSTAR PÁGINA deberá poner MÁS OPCIONES. Si es así, haga clic en este botón para mostrar esta página avanzada.

Nota 2: Asegúrese de que la opción de GESTIÓN DE COLOR está establecida (justo debajo de la pantalla de vista previa).

Nota 3: Si el perfil no aparece en el cuadro de dialogo (H) asegúrese de que el perfil esté instalado correctamente en su disco duro o Photoshop deberá ser reiniciado después de instalarlo correctamente.

# Imprimiendo con la impresora Epson Stylus Pro 7700/9700 usando el perfil de corrección ICM para impresión en el sistema

Imprimir con el driver de EPSON, sin utilización de ningún programa que incluya una gestión de color minuciosa, se debe incrustar el perfil de la impresora directamente en la administración de color del sistema sobre la Epson Stylus Pro 7700/9700.

Esto no requiere modificar la configuración de los parametros de impresión que ya hemos hecho, pero si modificar el driver de la impresora para que cada vez que vayamos a imprimir directamente, sin necesidad de especificar ningún perfil, ésta ya sepa, que el perfil a usar es el que nosotros necesitamos.

Lo primero que debemos hacer es ir a Impresoras y Faxes, y encima de la Epson Stylus Pro 7700/9700 hacer click con el botón derecho del ratón y seleccionar Propiedades. Tal y como se ve en la figura 1.

Seguidamente se abrirá el menu de Propiedades de la Epson Stylus Pro 7700/9700, donde nos dirigiremos a la pestaña superior de Administración de color.

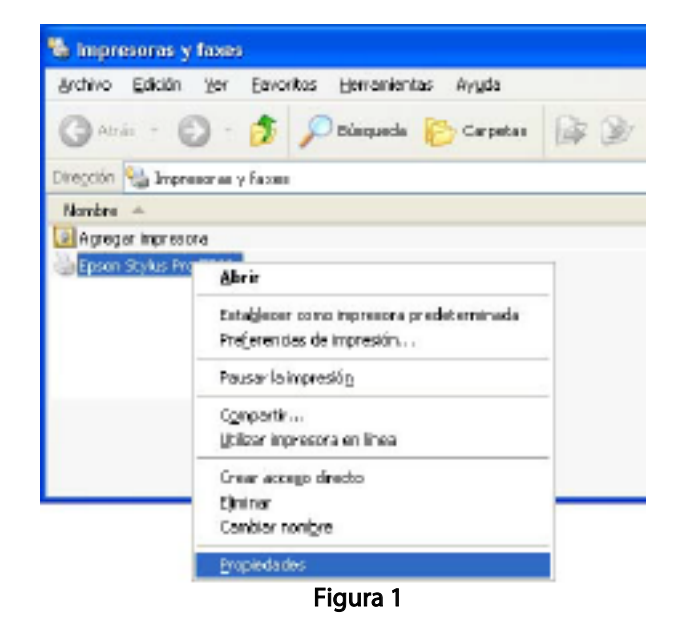

Paso 1: Aquí veremos que nuestra impresora gestiona los perfiles del sistema automaticamente, de manera que deberemos cambiarlo a manual para que nos interprete el perfil de sublimación. Por eso, seleccionamos la opción de Manual.

Paso 2: Debemos insertar el perfil que queremos en la tabla inferior para poder gestionar el color de nuestra impresora correctamente, así que pulsamos el botón de Agregar...

Paso 3: Aquí, el sistema nos ubica directamente en la carpeta de perfiles del sistema, donde tendremos nuestro perfil "7700-9700\_SubliM\_Sportline\_720x720super\_papelNormal\_RGB.icm" . Si el sistema no nos ubica en esta carpeta iremos a buscar la carpeta donde se encuentre nuestro perfil para poder agregarlo correctamente.

Paso 4: Establecer como predeterminado el perfil que acabamos de insertar para que siempre nos gestione el color de la impresora a través de él. Una vez hecho esto Acceptamos.

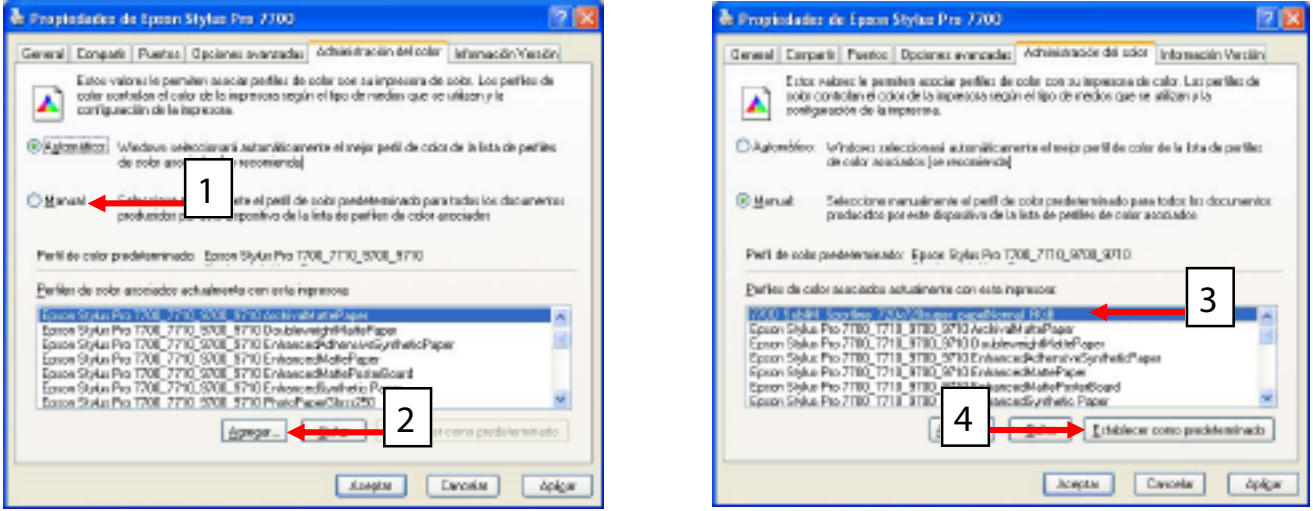

Ahora podremos imprimir desde cualquier programa dentro de nuestro sistema sin preocuparnos de insertar el perfil correcto en todo momento.

MUY IMPORTANTE !!! NO USAR ESTA CONFIGURACIÓN DE LA ADMINISTRACIÓN DE COLOR SI YA SE HACE GESTIÓN DE COLOR DESDE EL PROGRAMA DE EDICIÓN QUE USTED ESTÉ USANDO (PHOTOSHOP, COREL, ILUSTRATOR,...)

7

## Hoja de instrucciones de impresión y planchado, leer atentamente

## Importante

Para resultados óptimos, por favor, siga las instrucciones atentamente para lograr un acabado perfecto.

Los ajustes de la maquinaria son solo directrices. Es responsabilidad del usuario asegurarse que está contento con el producto y las pruebas se deben llevar a cabo para garantizar que se cumplen sus necesidades.

Un mantenimiento deficiente de la impresora y la prensa de calor producirá efectos indesables.

# Preferencias de impresión

Los colores saturados producirán imágenes vivas con una impresión realzada. Sin embargo, los colores pobres también tendrán una larga vida con este producto. Posible alimentación manual en los ajustes del papel grueso para este producto.

- 1 Siempre recordar de testear los parametros y condiciones de la impresora antes de la producción actual.
- 2 Asegúrarse que el papel está bien colocado, por la cara buena y en alimentación manual si su grosor lo determina.
- 3 Reflejar la imagen desde su aplicación de diseño o usar los ajustes de la impresora para controlar esta función.
- 4 Tiempo de secado innecesario para este producto siempre y cuando no esté muy saturado de tinta.
- 5 Recortar el exceso de papel alrededor de la imagen si se desea.
- 6 Asegúrese de que el lado impreso se maneja con precaución y seguridad para evitar daños en la impresión.

# Instrucciones de planchado

El papel puede rizarse al introducirlo en la plancha de calor, utilize una hoja o una cinta de transferencia para asegurar que no haya movimiento en la aplicación del calor en la prensa. Es importante que tanto la bandeja como la superficie que da calor esten a la temperatura correcta antes de plancha. La bandeja fría afectará al proceso, asegúrese que esté a la temperatura correcta.

Proceso de 4 pasos para resultados brillantes:

- 1 Establezca la temperatura de la plancha a 200 grados centígrados. Ajuste la presión firme y segura.
- 2 Precaliente el tejido unos 5 10 segundos para quitar cualquier posible exceso de humedad en las fibras.
- 3 Posicione el papel impreso encima del tejido y planche durante 35/40 segundos aprox. Encuentre su punto ideal.
- 4 Los transfers usualmente es mejor quitarlos en caliente, sin embargo, escoja como funciona mejor para usted.

# Recuerde

Haga una prueba de lavado con agua caliente para asegurárse que haya una buena adhesión antes de la producción. Guarde los papeles no utilizados en un lugar fresco y seco, sellados en su bolsa de plástico para evitar la exposición atmosférica. Siempre pruebe los productos nuevos para asegurarse que cumplen con sus necesidades.

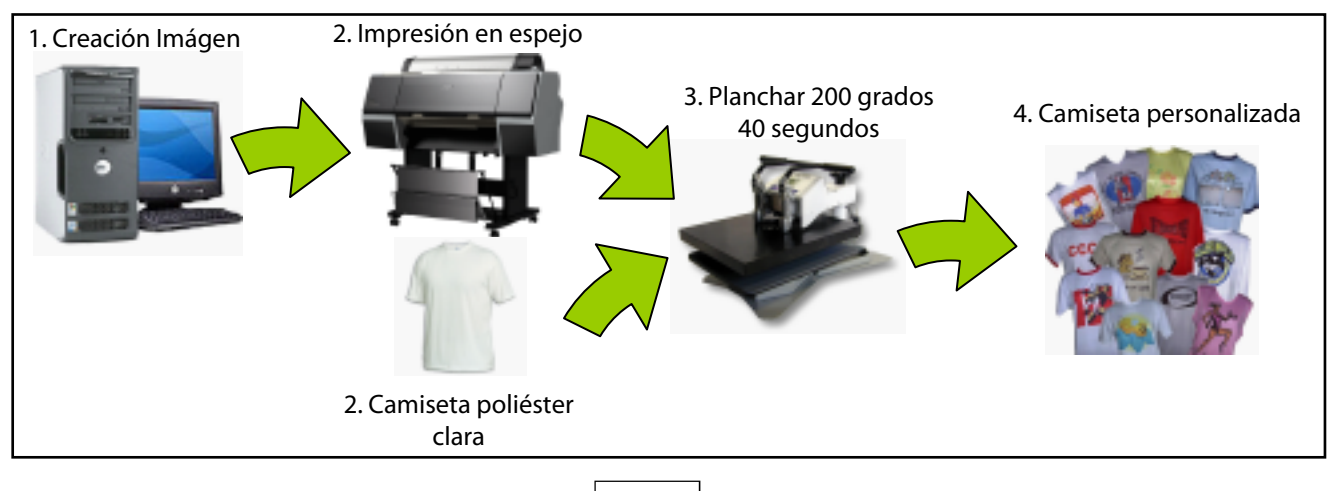